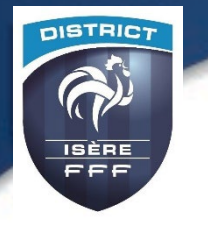

### **PROCEDURE**

## **Comment consulter les Plateaux U10-U11 sur FOOTCLUBS**

# **Exemple pour U11**

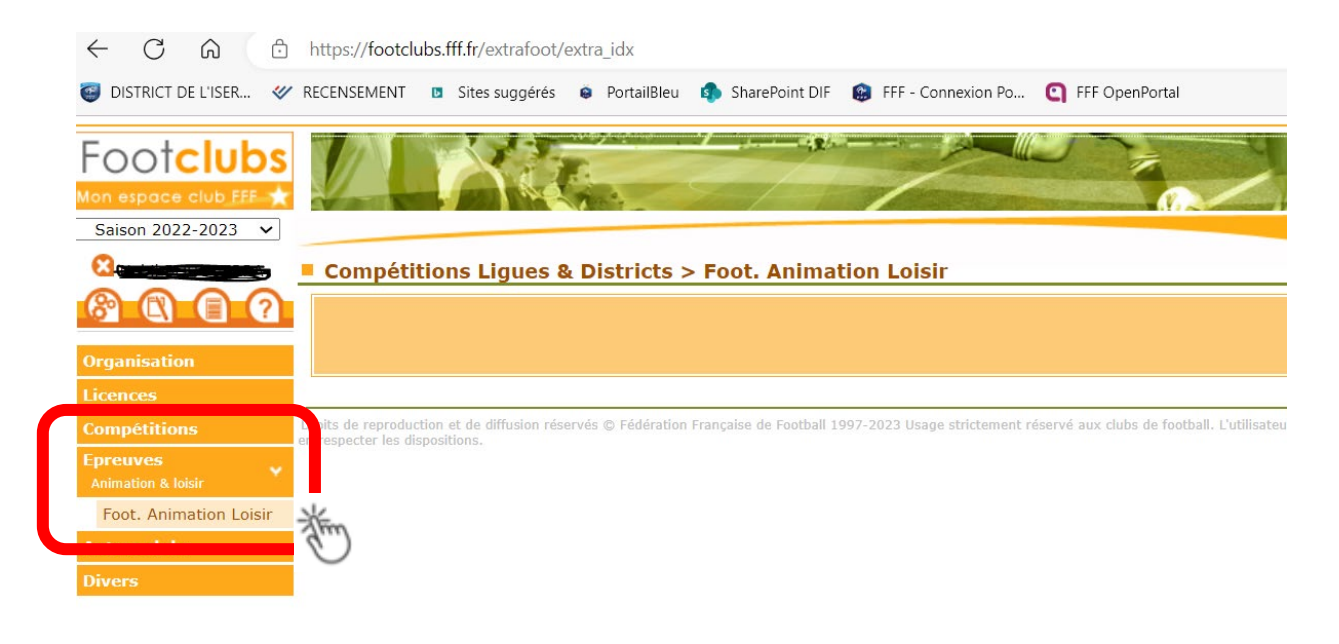

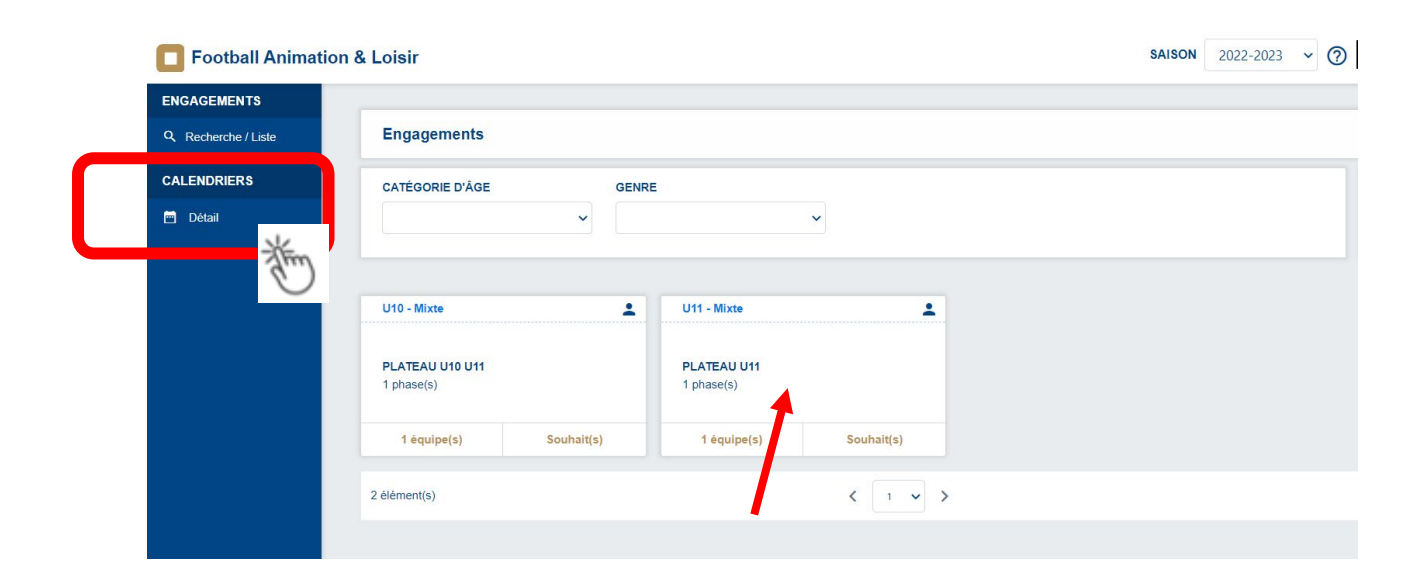

#### **SELECTIONNEZ LES 4 CHAMPS**

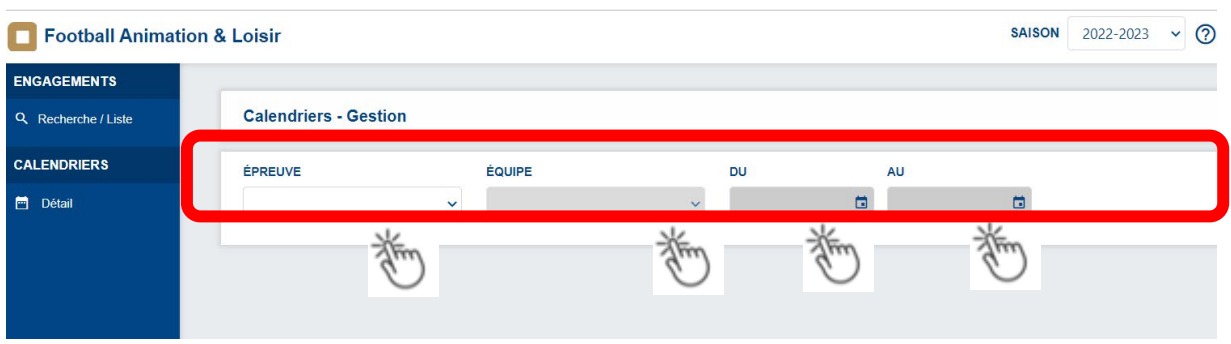

**Le calendrier s'affiche puis cliquez sur la journée souhaitée : La petite maison indique le club recevant**

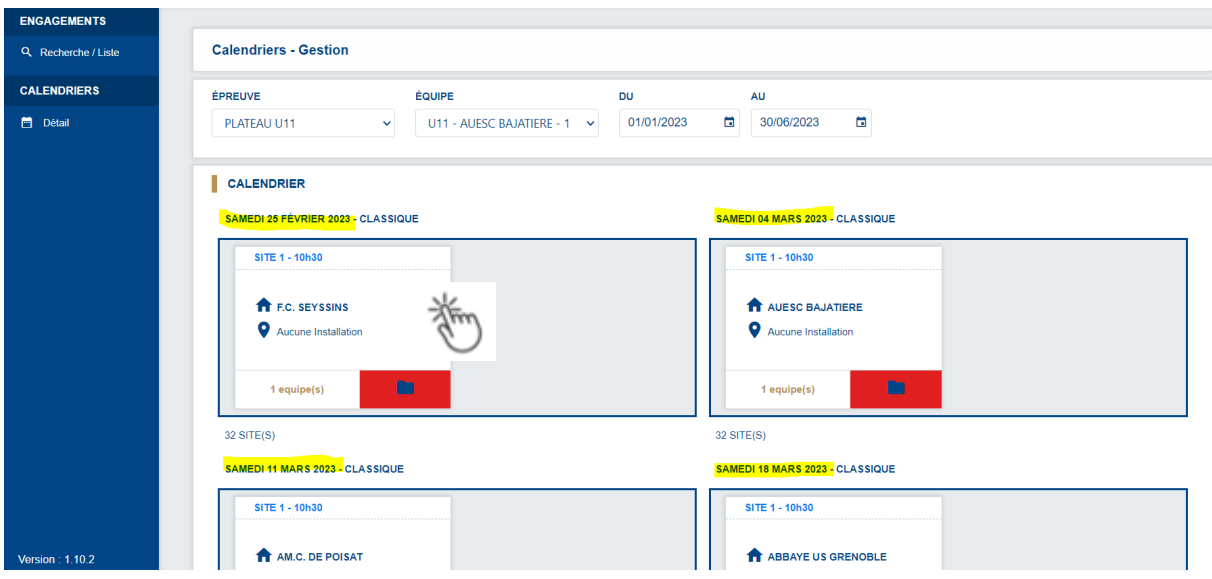

**Ouvrir en fin de page les éléments par page choisir 12 pour visualiser plus de journées**

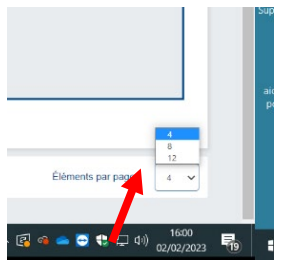

# **Plateau où mon club n'est pas recevant : Le visu sera celui-ci :**

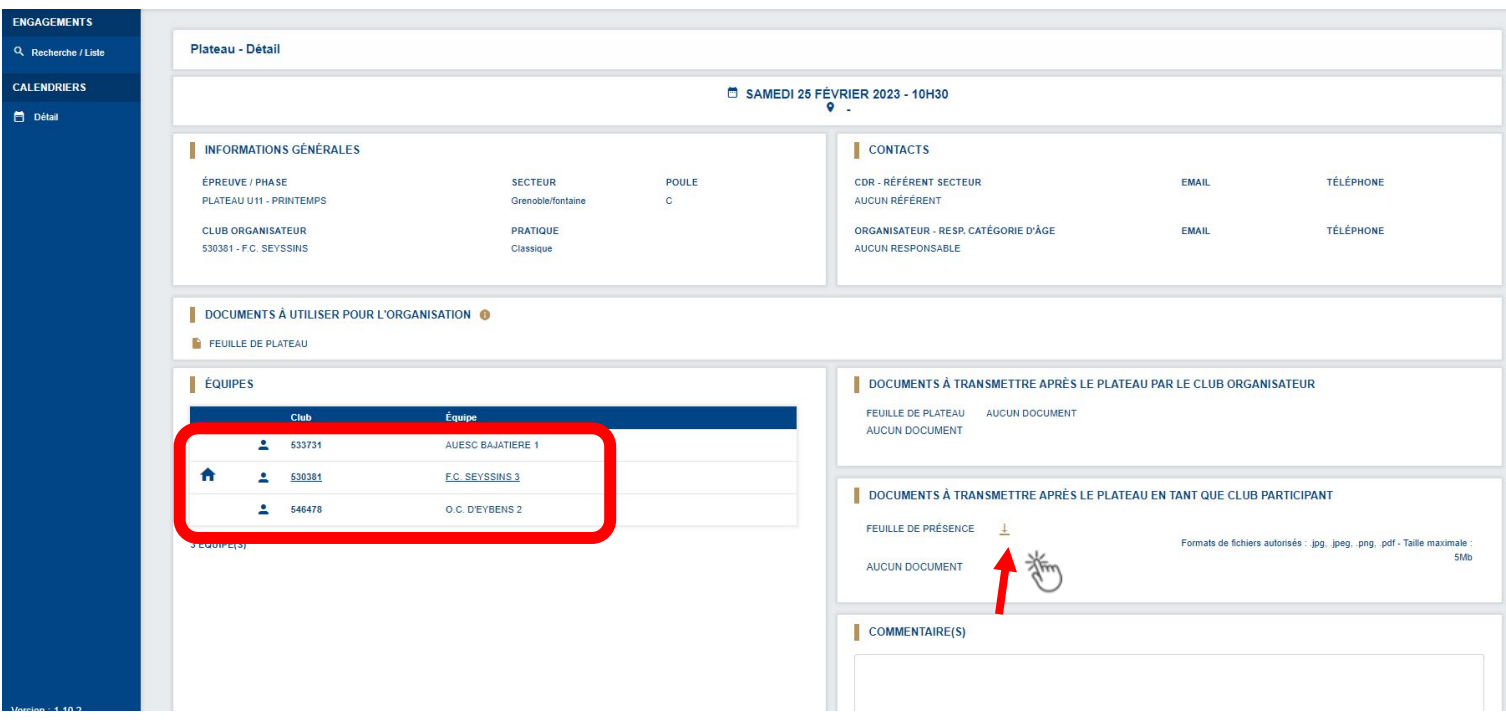

### **Plateau où mon club reçoit : Le visu sera celui-ci :**

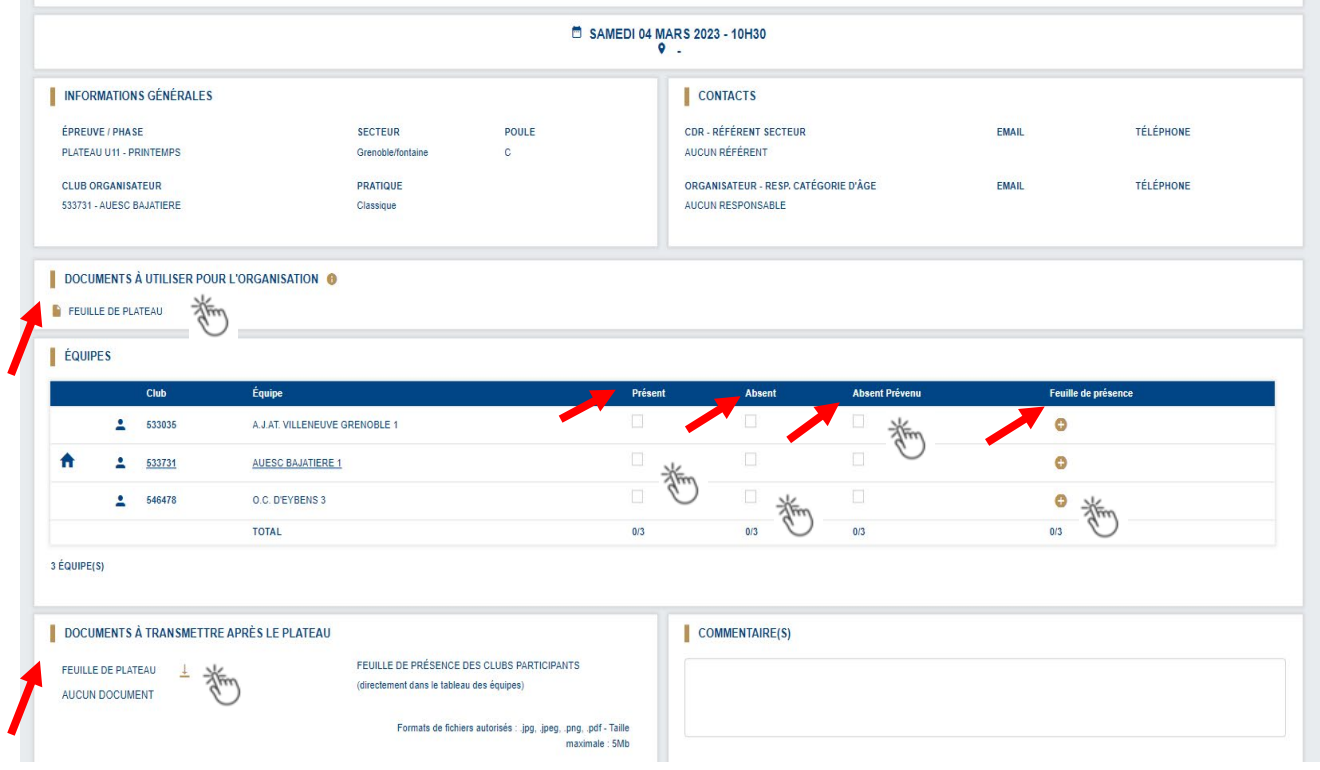